# **Internet Voice Adapter**

# User Manual

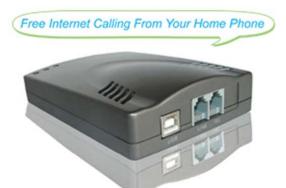

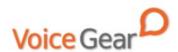

#### 1 Introduction

#### 1.1 Summary

Your VoiceGear Internet Voice Adapter empowers you to add free Internet calling capabilities to your existing home phone. It has been designed to work with the most popular free Internet calling services such as Skype, Windows Live Messenger and Yahoo! Voice for optimal Internet calling experience. Using the Internet Voice Adapter connected to a phone you are comfortable using you can place free or cheap calls to anybody in the world. With Internet Voice Adapter you may also receive Internet calls directly on your home phone, meaning you never have to miss an important call ever again. Internet Voice Adapter allows you to turn any phone into a Skype phone.

# 1.2 What is Skype?

Skype is a program that allows you to make phone calls over the Internet to other Skype users and regular phone subscribers. You can use Skype to call people as close by as your neighbors or as far away as someone on the opposite side of the globe. It's simple, efficient, and gets rid of long-distance calling costs. To learn more about Skype please visit www.skype.com, to get more help about

setting up Skype on your computer please visit

http://www.skype.com/help/guides

#### 1.3 Features

- 1. Turn any phone into an Internet phone
- 2. Make and receive both regular and Internet phone calls on your home phone
- 3. Switch between making regular phone calls and Internet calls by pressing a button right on your phone keypad
- 4. Your home phone will ring for all incoming regular and Internet phone calls
- 5. Supports all types of phones, including corded and wireless DECT and 2.4G phones
- 6. Quick and easy setup
- 7. Excellent digital sound quality with echo cancellation and noise reduction for optimal conversation experience
- Fully compatible with Skype, Windows Live Messenger and Yahoo! Voice
- 9. Supports both Macs and PCs

#### 1.4 Technical Data

- 1. Computer Interface: USB 1.1/2.0 standards
- 2. Phone Interface: One FXS port for connection to phone
- B. Phone Interface: One FXO port for connection to phone jack
- 4. Power: Powers from USB port, no external power required
- 5. Voice Quality: Echo cancellation, noise reduction

#### 1.5 System Requirements

- Windows 2000/XP/Vista or MacOS X
- 2. 400MHz Pentium processor or equivalent
- Free USB1.1/2.0 compatible port
- 4. 128MB RAM and 15MB free disk space
- 5. Broadband connection or minimum 56 Kbps dialup

#### 1.6 Package Contents

- 1. One Internet Voice Adapter
- 2. One USB cable
- One telephone cord
- One user manual
- 5. One warranty card
- One installation CD

#### 2 Installation Instructions

#### 2.1 Connect your Internet Voice Adapter

Your Internet Voice Adapter has 3 available ports:

- The LINE port connects to a phone jack in your home
- The TEL port plugs into your regular home phone
- The USB port connects to your computer

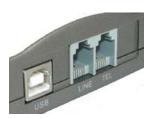

Connecting the Internet Voice Adapter is a simple process and should only take you a few seconds. Please have the USB cable and phone cable that came with your Internet Voice Adapter ready.

 Decide on which phone you would like to enable for free Internet calling. There should be a telephone cord going from the phone to the wall phone jack. Disconnect the phone cord

- from the phone and plug it into the LINE port
- Take the telephone cord that was included in the package and connect it to the TEL port on the Internet Voice Adapter. Now, connect the other end of the cord into the phone.
- Last, use the USB cable provided to connect your Internet Voice Adapter to an available USB port on your computer.

Please make sure that you connection is similar to the one shown in the diagram below:

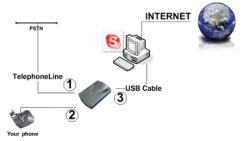

4. As soon as you connect the Internet Voice Adapter to your computer, you should see a balloon appear near your system tray indicating that your computer has detected the Internet Voice Adapter and installed appropriate device drivers.

#### 2.2 Getting to know your Internet Voice Adapter

Now that you have connected your new Internet Voice Adapter to your home or office phone, wall phone jack and your computer, you should notice some LED lights coming on the front of the device.

Your Internet Voice Adapter has three lights on the front of the device labeled: POWER, USB and LINE:

- POWER light means that your device is plugged into your computers USB port and has power. If this light is not on, please make sure that your computer is turned on and the device is properly plugged into a USB port.
- LINE light indicates that the device is in regular phone call mode and is ready to make landline calls. This light should be on by default when the device is connected.
- USB light indicates that the device is in Internet call mode and is ready to make Skype calls.

#### 2.3 Setup Skype

- Download and install the latest Skype (www.skype.com)
- 2. Run Skype and log in with your Skype account

Tip: If you don't already have a Skype account, you can create it during the Skype installation as shown in the screenshot below.

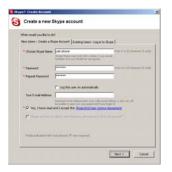

After Skype is installed and started, the icon will appear on the system tray as shown

**e**,

Green checkbox indicates the Skype is successfully connected to Internet. If the icon is shown as a, please check your Internet connection and try logging into Skype again.

Note: For help with installing Skype on Windows, please visit: http://www.skype.com/help/quides

#### 2.4 Setup SkypeMate Software

- Insert SkypeMate installation CD (included) into your CD-ROM drive
- 2. Installation window will automatically appear on the screen
- Select the install SkypeMate option and follow the on-screen wizard to install the software
- 4. Alternatively, download and run the latest SkypeMate software package from www.voicegear.ca/downloads
- 5. After installation is completed, double-click the 👼 icon on the desktop, Skype will pop up the window as shown below:

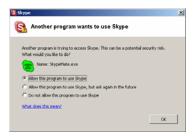

Select "Allow this program to use Skype" and click "OK"

After SkypeMate has started, the icon will appear on the system tray as shown

Note: If the icon shown as (green phone on grey background), please run Skype first. If the icon shown as (red phone on green background), Internet Voice Adapter is not connected properly and may require to be reconnected.

# 3 Setting up your Internet Voice Adapter

Your new Internet Voice Adapter doesn't require any special settings and is ready to be used right out of the box. However, for optimal user experience, the Internet Voice Adapter has a number of advanced options which allow you to customize the way it functions.

1. Right click the 📴 icon in the taskbar and select Advanced.

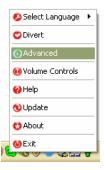

2. A window called Advanced will pop-up

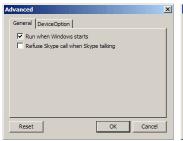

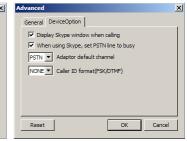

- 3. There are 2 different settings that you can change in the General tab of this dialog. Each one will affect the operation of your Internet Voice Adapter as follows:
  - Run when Windows starts
    If this box is checked, SkypeMate software will run automatically when you login into your computer
  - Display Skype window when calling
    If this box is checked, Skype window will come up on your screen for every Skype call
- 4. There are 4 different settings that you can change in the DeviceOption tab of this dialog. Each one will affect the operation of your Internet Voice Adapter as follows:

- a. When using Skype, set PSTN line to busy
  - When this option is enabled, regular phone callers who are trying to reach you on your regular phone number will get a busy signal when you are talking on Skype
- b. Refuse Skype call when Skype talking

When this option is enabled, any incoming Skype call will be automatically refused when you are already talking on Skype

c. Adaptor default channel

This option allows you to set the default calling mode, PSTN channel should be selected for making regular phone calls, USB channel for placing Internet calls by default

#### d. Caller ID format

This option allows you to select different display formats for the caller ID. You may need to change the caller ID format setting in order to make sure that Skype caller ID is displayed correctly on your phone's display.

# **4 Using your Internet Voice Adapter**

#### 4.1 Making and Receiving Calls

Once your new Internet Voice Adapter is properly connected you are ready to start making Skype and Internet calls from the convenience of you home phone. You can now use the phone connected to your Internet Voice Adapter to make and receive both regular phone calls and Internet calls via Skype, Windows Live Messenger or Yahoo! Voice.

#### **Answering Calls**

The phone connected to your Internet Voice Adapter will ring for all incoming Skype and regular phone calls. When there is an incoming landline call the LINE light will be turned on, when you have an incoming Internet call from Skype, the Internet Voice Adapter will automatically switch to Internet mode and the USB light will be turned on.

# Calling Skype Contacts

In order to call another Skype contact using the phone connected to your Internet Voice Adapter, he or she must be in your Skype contacts list and must have a speed dial number assigned to their Skype contact.

- In Skype, click Add Contact button and follow the on-screen instructions to add a new contact to your contacts list.
- Right click on your new contact and select Assign Speed-Dial

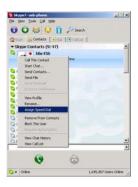

3. Enter a speed dial, e.g. 11, and click OK

Now that you have added your new Skype contact to your contacts list and assigned a speed dial number to that contact you are ready to start making Skype calls using the phone connected to your Internet Voice Adapter.

- Dial \* on your phone to change from landline to Internet calling mode (you should see the LINE light switching off and USB light turning on)
- 2. Dial the speed dial of the Skype contact you are trying to call
- Press # on your phone to start the call

# **Calling Regular Phone Numbers**

To make an outgoing regular phone call using your home phone line, just dial the desired phone number as you normally would.

To make an outgoing Internet call using Skype to any phone number in the world, please follow these steps:

- Dial \* on your phone to change from landline to Internet calling mode (you should see the LINE light switching off and USB light turning on)
- Enter "00" + "country code" + "area code" + "phone number", then press # to start the call

For example to call someone in Toronto, Ontario, please dial \*0014161234567, and then press #

| * | 00 | 1            | 416       | 1234567  | . #<br>- |
|---|----|--------------|-----------|----------|----------|
|   |    | country code | area code | phone nu | ımbe     |

Note: In order to dial regular phone numbers using Skype, you need to have SkypeOut credits. To obtain SkypeOut credits online, please visit www.voicegear.ca/skype

#### 5 MacOS X Instructions

#### 5.1 Setting Up SkyMacMate

The software CD that comes in the package with Internet Voice Adapter is intended for Windows users only. Please do not use the CD on your Mac. Instead, please download the SkyMacMate software package from www.voicegear.ca/downloads and install it into your applications. SkyMacMate application has the same behavior as its Windows counterpart.

# 5.2 Using Skype Speed Dial on MacOS X

Since Skype client for Mac does not support speed dial assignment to contacts, speed dialing can be accomplished as follows:

- In Skype you need to rename the Skype Contact you want to speed-dial so that it begins with a two digit number. For example, Skype contact "idynamics" needs to be renamed to "11 idynamics". Please note that these prefix numbers need to be unique
- 2. When you want to call a specific Skype Contact that has speed-dial set, just dial the two-digit number you have

selected as a prefix for the desired contact and press # to place the call. For example to call "11 idynamics ", dial: 11 and press #

#### 5.3 Audio Device Settings on MacOS X

In case there is no audio coming from the phone, please complete the following steps:

 In Skype Preferences → Audio, select "USB Audio Device" as the Audio output, Audio input and Ringing:

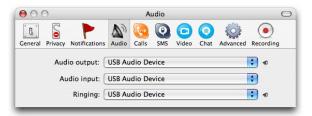

- In Mac System Preferences → Sound → Input and Output, use default system audio device, for example, "Internal Speakers"
- Double-click SkyMacMate icon in the dock and adjust the speaker volume and microphone sensitivity using individual sliders

#### Problem 1: Voice is Not Heard on the Phone

The voice is played from computer speakers instead of the phone connected to my Internet Voice Adapter or not heard at all when I place/answer a call.

#### Solution:

- 1. Open the Skype client
- Select Tools → Options → Sound Devices
- 3. Window will appear as shown below:

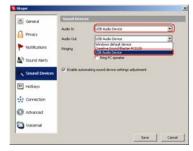

4. Set "Audio In" and "Audio Out" to "USB Audio Device"

#### Problem 2: SkypeMate is Not Registered with Skype

Skype is running, but the icon of SkypeMate is shown as green phone on grey background

#### Solution:

- 1. Open Skype software installed on your computer
- Select Tools → Options → Privacy → Manage other programs' access to Skype
- 3. Locate SkypeMate.exe in the list and click "Change"
- 4. A new window will pop-up, select "Allow this program to use Skype" option and click OK to close the window
- 5. Press the Save button in the Skype Options window to save your changes

# Problem 3: I can hear sounds from my computer coming through the phone

#### Solution:

- 1. Open Start → Control Panel
- 2. Double click on Sounds and Audio Devices, you should see Sounds and Audio Devices Properties window appear

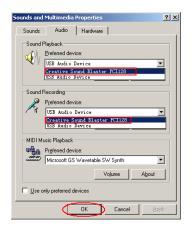

- Switch to Audio tab and set Sound Playback and Sound Recording to your computer's sound card, not USB audio device.
- Click OK to close the window

Copyright© VoiceGear, 2007 Internet Voice Adapter - Ver.1.1